# **MYOB Employer Services**

ESEOFY – Payroll (AU) – Single Touch Payroll

June 2019

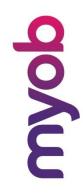

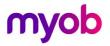

MYOB Technology Pty Ltd Website: myob.com.au/myob.co.nz

ABN 13 086 760 198

#### Disclaimer

MYOB has carefully prepared this material but excludes (to the extent allowed by legislation) any direct or indirect liability arising from errors or omissions or from its use. Any case studies (including the application of particular accounting standards or legislation) are representative examples only, and will not directly apply to the user's own circumstances. They are not a substitute for professional advice. Users must check that third party materials, for example from the IRD and the ATO, are current at the time they are used.

#### Trademarks

MYOB®, MYOB Accountants Office®, MYOB AccountEdge®, MYOB AccountEdge® Network Edition, MYOB AccountRight™, MYOB AccountRight Standard™, MYOB AccountRight Plus™, MYOB AccountRight Premier™, MYOB AccountRight Enterprise™, MYOB Accounting™, MYOB Accounting Plus™, MYOB BusinessBasics™, MYOB CashBasics™, MYOB ClientConnect™, MYOB FirstEdge®, MYOB M-Powered®, MYOB M-Powered Services™, MYOB M-Powered Bank Statements™, MYOB M-Powered Invoices™, MYOB M-Powered MoneyController™, MYOB M-Powered Payments™, MYOB ODBC DeveloperPack™, MYOB ODBC Direct™, MYOB PowerPay®, MYOB Premier®, MYOB Premier Enterprise®, RetailManager®, Accountants Office®, AccountEdge®, Accounting Plus™, BusinessBasics™, ClientConnect™, FirstEdge®, M-Powered®, M-Powered Superannuation™, ODBC DeveloperPack™, ODBC Direct™, PowerPay® and Premier® are registered trademarks or trademarks of MYOB Technology Pty Ltd and their use is prohibited without prior consent. Ceedata, Solution 6 MAS and Xlon are registered trademarks or trademarks of Solution 6 Holdings Limited, a member of the MYOB group.

Ādobe<sup>®</sup>, Acrobat<sup>®</sup>, Acrobat Reader<sup>®</sup>, Adobe Reader<sup>®</sup>, PDF<sup>™</sup>, and PostScript<sup>®</sup> are trademarks or registered trademarks of Adobe Systems Incorporated.

AddressBook, Apple<sup>®</sup>, iCal<sup>®</sup>, Macintosh<sup>®</sup>, and QuickTime<sup>®</sup> and the QuickTime logo are registered trademarks of Apple Inc. Mac and the Mac logo are trademarks of Apple Inc., used under licence. MobileMe<sup>SM</sup> is a service mark of Apple Inc.

Microsoft, Access, Excel, Internet Explorer, .Net Framework, Office, Outlook, Smart Tags, Windows and Word are registered trademarks or trademarks of Microsoft Corporation in the United States or other countries. Quicken® and QuickBooks® are registered trademarks of Intuit Inc. 4D Tools® is a registered trademark of 4D S.A. Bpay® is a registered trademark of Bpay Pty Ltd, ABN 69 079 137 518. CaseWare® is a registered trademark of CaseWare International Inc. FlexNet Connect® is a registered trademark of Flexera Software™ Inc. Google Maps™ card links included with permission. HandiLedger® is a registered trademark of HandiSoft Software Pty Ltd. POSTbillpay® is a registered trademark of the Australian Postal Corporation. SM2DGraphView Copyright 2002-2008 Snowmint Creative Solutions LLC snowmintcs.com/. Sentry Spelling Checker Engine for Windows, copyright Wintertree Software Inc. Brio Intelligence and Hyperion Intelligence are trademarks or registered trademarks of Hyperion Solutions Corporation. Crystal Reports® is a registered trademark of Crystal Decisions, Inc. in the United States or other countries. MasterCard® is a registered trademark of MasterCard International Inc. VISA® is a registered trademark of Visa International Service Association.

RightNow CX® is a registered trademark of RightNow Technologies Inc

Other products mentioned may be service marks, trademarks or registered trademarks of their respective owners.

© MYOB Technology Pty Ltd 2019. All rights reserved.

This material is intended only for MYOB Enterprise Solutions Business Partners and their customers. No part of this publication may be copied, reproduced, utilised, transmitted, or distributed in any form by any means—including photocopying, recording, mechanical, electronic or otherwise—by any other party without the prior written authorisation of MYOB Technology Pty Ltd.

Version 2019.01

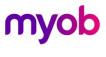

| Objectives                                    | 4  |
|-----------------------------------------------|----|
| Updating your software                        | 5  |
| Downloading updates                           | 5  |
| New Features                                  | 6  |
| Single Touch Payroll Enhancements             | 6  |
| Updates required                              | 7  |
| Maximum Super Contribution Base               | 7  |
| ETP Changes                                   | 8  |
| Protected Earnings for Child Support Payments | 9  |
| Other Changes                                 | 10 |
| Single Touch Payroll                          | 11 |
| Authorising MYOB with the ATO                 | 11 |
| Setting up Exo Payroll for STP                | 13 |
| Changes                                       | 16 |
| Validation                                    | 19 |
| Submitting Pay Data via STP                   | 20 |
| Manual Submission                             | 20 |
| Re-submitting STP Data                        | 21 |
| STP Statuses                                  | 21 |
| Reportable Fringe Benefits                    | 25 |
| Overview                                      | 25 |
| Fringe Benefit Setup                          | 25 |
| Loading Reportable Fringe Benefit Amounts     | 27 |
| Final Pay Period                              | 30 |
| Year-End Finalisation                         | 30 |
| Lockdown Financial Year                       | 31 |
| FOFY Checklist 2018 - 2019                    | 33 |

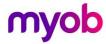

## Objectives

This document covers how to set up Single Touch Payroll and how to process End Of Financial Year in EXO Payroll using the Single Touch Payroll (STP) functionality.

Detailed instructions on the following tasks are included:

- Set up Single Touch Payroll
- Making changes for correct reporting
- Validating data to be sent
- Sending Pay Data via STP
- Loading Reportable Fringe Benefits Amounts.
- Year End Finalisation.

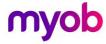

## Updating your software

## Downloading updates

Whenever an update is available for your Employer Services products (including compliance updates), it will be made available via download.

#### To update your software:

- 1. Run the upgrade under a Windows account with administrative privileges.
- 2. Ensure that all other users have exited all EXO Employer Services products.
- 3. Ensure that there are no Current or One-Off pays open.
- 4. From the Help menu, select Upgrade Software Online.
- 5. EXO Employer Services Update Wizard will check for updates. If an Update is available, the Update Available window will be displayed. Click **Next.**
- 6. Follow the on-screen instructions to download and install the latest update.
- 7. Once the process is complete, click **Finish**.
- 8. EXO Employer Services will automatically start up again.
- 9. You may be prompted to upgrade your data to the latest version. Follow any on-screen instructions.

Various Knowledge Base Articles are available to assist with trouble-shooting should you encounter any issues during the update process, including links to the Release Notes. Visit <a href="http://myobexo.custhelp.com">http://myobexo.custhelp.com</a>.

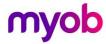

## **New Features**

#### Single Touch Payroll Enhancements

This release updates the way Single Touch Payroll information is submitted to the ATO. The employee records in each submission are now accepted or rejected individually, which means that if any records are rejected, only those records need to be resubmitted.

See the Release Notes for Exo Employer Services 2018.05 for details on the changes and examples on how to correct errors in STP Submissions.

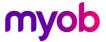

## Updates required

The following pay components require updates if they already exist in the payroll. If you add new components after the upgrade the new thresholds will be applied.

#### Maximum Super Contribution Base

On all Superannuation which has a **Contribution Type** = **SG** the **Maximum Earnings Base** needs to be update to \$55,270 for 2018 – 2019 financial year.

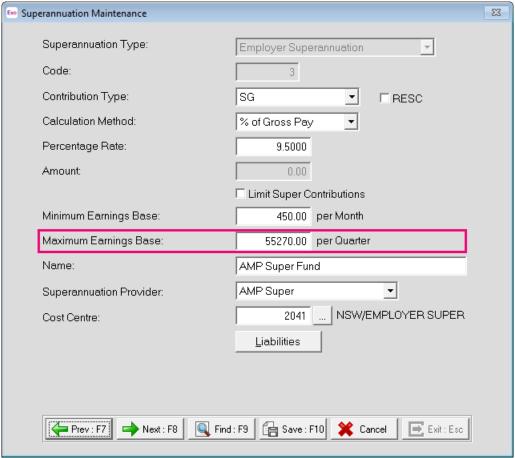

Figure: Superannuation Maximum Earnings Base

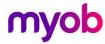

## **ETP Changes**

New companies created in the 2019 - 2020 financial year will be given these values by default. For existing companies, you must edit the values on the **Setup Payroll** window at **Payment setup** > **Termination Payments.** 

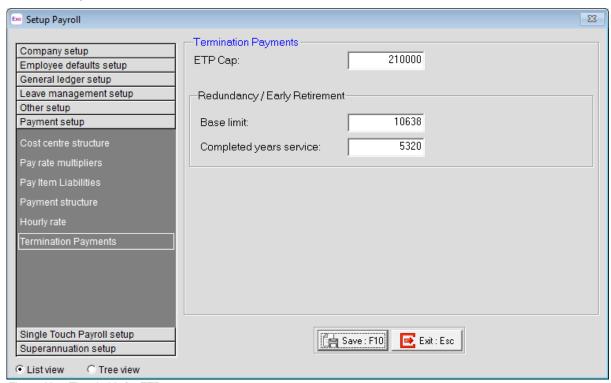

Figure: New Thresholds for ETP

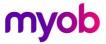

#### Protected Earnings for Child Support Payments

From January 1, 2019 the Child Support Protected Earnings Amounts changed to the following amounts. If you have existing deductions you should have already updated the amounts on the Deduction Maintenance window.

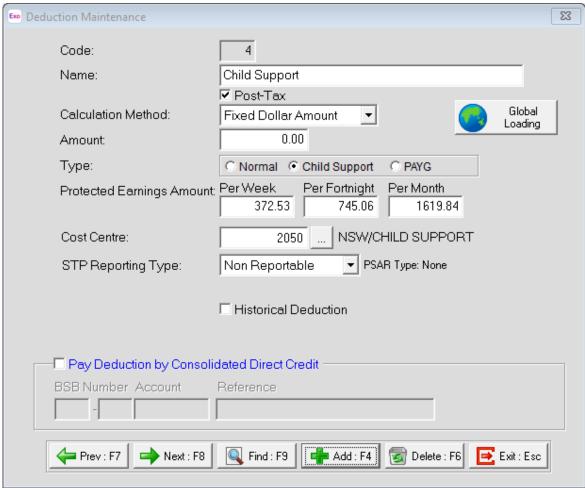

Figure: new Child Support Protected Earnings Amounts.

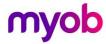

## Other Changes

Exo Employee Information module has two security settings so organisations can comply with the Privacy Act 1998.

By default, a user will not have access to information on the Employee Details or the Employee Contact Details of the Employee Maintenance window. Access rights must be assigned to the user for access to be available.

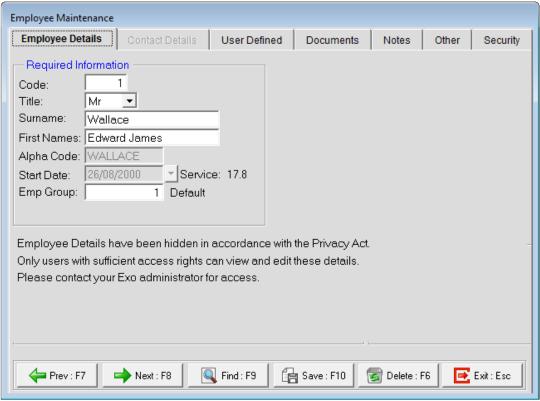

Figure: Employee Maintenance window of Employee Information module.

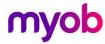

## Single Touch Payroll

Single Touch Payroll or STP is an ATO requirement for reporting payroll data.

From 1 July 2019 all employers will need to report in this way.

There are a few steps you need to complete before payroll data can be sent via STP to the ATO.

### Authorising MYOB with the ATO

Clients must authorise MYOB to submit tax documents on behalf of their company.

In Exo Payroll we go to **Setup Payroll** under **Utilities** on the toolbar.

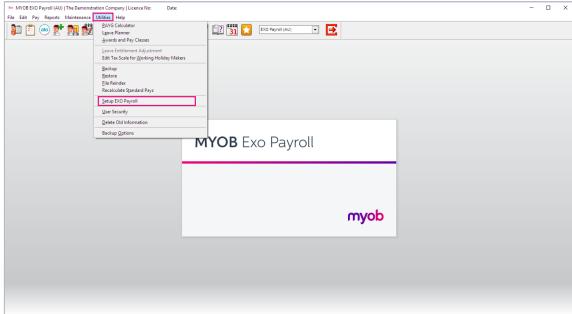

Figure: Setup Exo Payroll dropdown

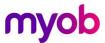

Then under the Single Touch Payroll setup, select Software Identifier.

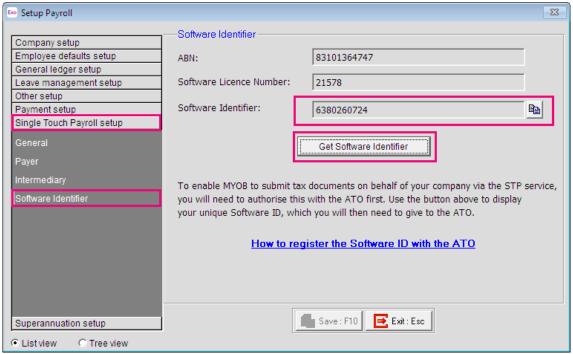

Figure: Get Software Identifier button

Simply click on the give to the ATO.

button to display the unique Software Identifier, to

There are two ways of registering the Software ID with the ATO:

Get Software Identifier

- You can call them on 1300 852 232.
- Or you can register Online:
  - 1. Log in to the ATO's Access Manager website (<a href="https://am.ato.gov.au/">https://am.ato.gov.au/</a>) and click **My** hosted SBR software services in the left-hand menu.
  - 2. Click Notify the ATO of your hosted service.
  - 3. Click the ABN link for MYOB AUSTRALIA PTY LTD.
  - 4. Paste or type your Software ID into the Add Software IDs field and click Next.
  - 5. Click Save.

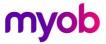

#### Setting up Exo Payroll for STP

After your client has authorised MYOB to submit tax documents, you will now need to set up STP in Exo Payroll.

You have already gone to the **Single Touch Payroll setup** in **Setup Payroll** to get the **Software Identifier**.

There are three other sections that need to be setup for STP.

#### • General -

This is where you enable Single Touch Payroll, choose the Default output location for the files created for STP and choose whether to submit pay data automatically after updating pay, or do this manually.

If you choose to Auto submit, when you **Update** a pay or **Finish Once-Off Pay**, the pay data will automatically submit to the ATO.

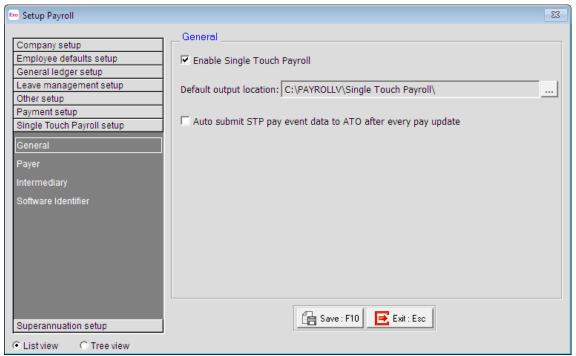

Figure: Enabling Single Touch Payroll – General screen

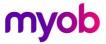

#### Payer –

This section contains details of your company, which must be included in the information sent to the ATO.

If you click the **Use Company Details** button, all the ABN, Organisation Name and address details are copied from the Employer details screen in the Company Setup section.

- You must enter either an ABN or WPN or both.
- The unique identifier of the software is shown in the BMS Identifier.
- If you have not clicked the **Use Company Details** button you will need to enter the legal name or registered business name of the organisation.
- If your organisation has been assigned a branch code by the ATO, enter it in the Branch Code field; otherwise enter 1.
- Enter the name of the organisation's representative or contact for correspondence to do with STP.

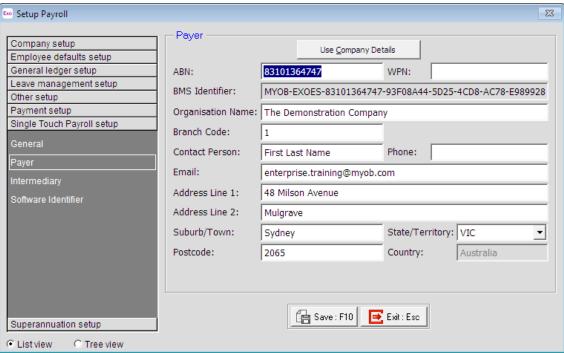

Figure: Single Touch Payroll - Payer screen

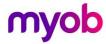

#### • Intermediary -

If the organisation uses a tax agency or BAS agent who files on their behalf, their details can be entered in this section.

If you don't use them, leave this blank.

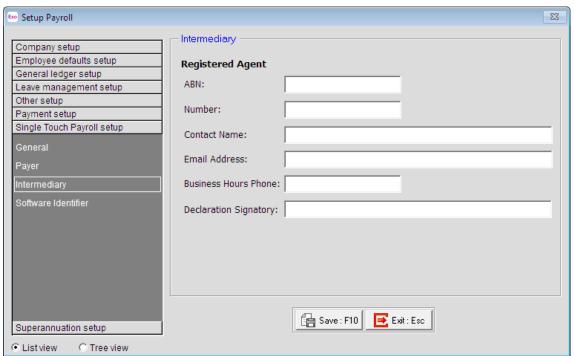

Figure: Single Touch Payroll – Intermediary screen

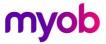

#### Changes

Allowances may need to be updated once Single Touch Payroll has been enabled.

Once you have enabled STP, the **Payment Summary Type** on Allowances will change to **STP Reporting Type**.

There are 9 STP Reporting Types

- Include in Gross Payments
- Show Separately Equivalent to the "Work Related Expenses" Payment Summary type. if selected, amounts will be split into categories. The categories are Car, Transport, Laundry, Meals, Travel or Other.
- CDEP Salary or Wages
- Lump Sum Payment A
- Lump Sum Payment B
- Lump Sum Payment D
- Lump Sum Payment E
- Non Reportable Same as the "None" Payment Summary type
- Exempt Foreign Employment Income

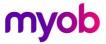

In the example below, the old Payment Summary Type has now changed to **STP Reporting Type: Include in Gross Payments** for the Commission Allowance.

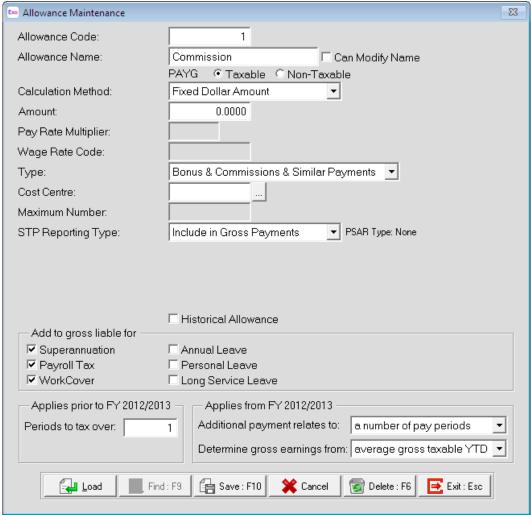

Figure: Commission with new STP Reporting Type

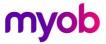

All allowances should be reviewed to ensure they are set to the correct Single Touch Payroll Category. Below is the change that has been made to the Meal Allowance. The **STP Reporting Type** is **Show Separately**. Once this option is selected the **Single Touch Payroll Category** field is displayed. The **Single Touch Payroll Category** of **Meals** is then selected from the list.

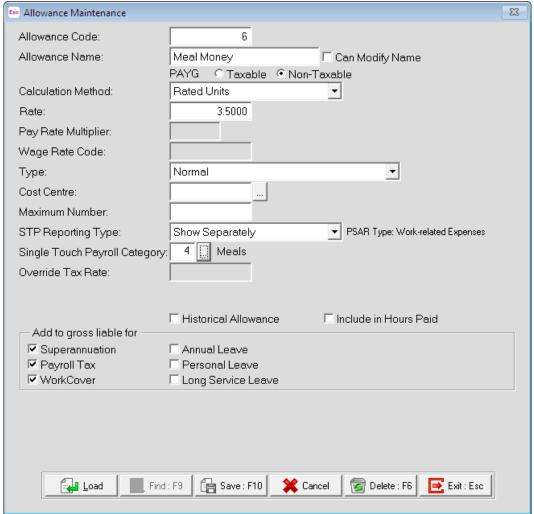

Figure: Meal Money with new STP Reporting Type

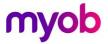

#### Validation

After a payroll has been upgraded for STP it is recommended that the validation be run to see if errors need to be fixed before a pay is updated.

After Validation, correct any errors that have been reported. Errors may include

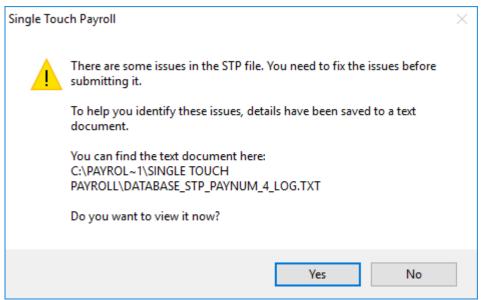

Figure: STP issues dialogue box

Validation can be done at any time by selecting **Validation Check** from the **Pay** menu under **Single Touch Payroll**.

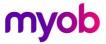

Now that we have set up Exo Payroll for Single Touch Payroll reporting, clients can start submitting pay data to the ATO.

Although this is an End of Financial Year document, the steps for submitting pay data via STP have been included.

#### Submitting Pay Data via STP

As mentioned, your client will choose the way they will send the STP update to the ATO, either;

- 1. Manually; or
- 2. An automatic lodgement at the end of a pay update

#### Manual Submission

If the information is to be submitted manually, open the **Single Touch Payroll Submissions** window:

- From the Pay menu dropdown list, select Single Touch Payroll then Submissions
- by clicking on the licon on the toolbar;
- In the Pay List window there is a <u>Send to ATO</u> button
- Or you can go to the pay cycle and select step 6

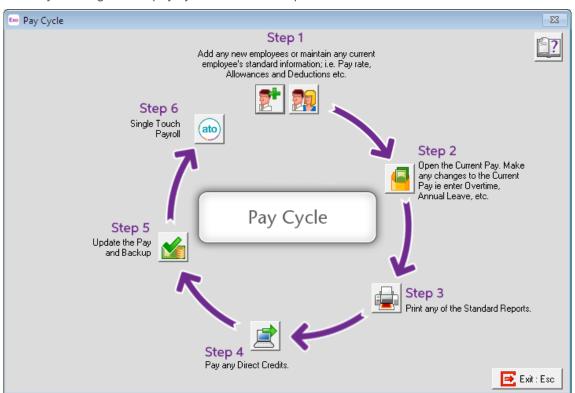

Figure: Pay Cycle with STP step

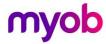

#### From the Single Touch Payroll Submissions window, you can:

- Manually submit (or re-submit) STP data to the ATO
- View the details of an STP submission
- View and update the statuses of pending submissions
- Export the contents of the main grid to an Excel spreadsheet

#### Re-submitting STP Data

If your clients have found there were mistakes in the data after it has been sent to the ATO you can always resubmit. Update the information and then click on the pay, the Send to ATO button changes to Resend to ATO.

#### **STP Statuses**

There are 6 status levels and the Refresh Status button will update all pending submissions.

No Status
 Nothing has been sent

Not Sent an attempt to send the data failed

Pending Submission successful but no response received

Accepted Submission successful and accepted by ATO

Not Accepted
 All data rejected by ATO

Partially Accepted
 Submission failed for some or all employee records

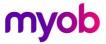

#### Data Validation and Declaration

Regardless of how the information is sent, either manually or automatically, before being sent, the data is checked and an error message will be displayed if there are any validation errors.

These errors must be corrected before you can submit to the ATO.

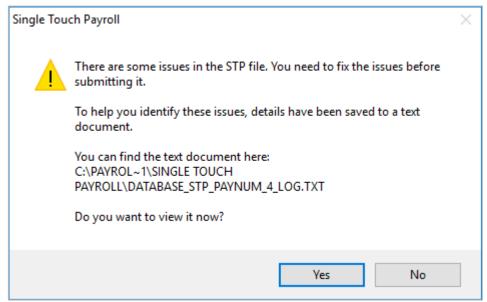

Figure: STP issues dialogue box

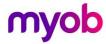

Once any errors have been corrected and the data is ready, there is a mandatory step that must be completed.

A declaration message is displayed and the name of the authorised person and their acknowledgement of the declaration by ticking the checkbox must be completed.

Once the declaration has been accepted just click the Send to ATO button.

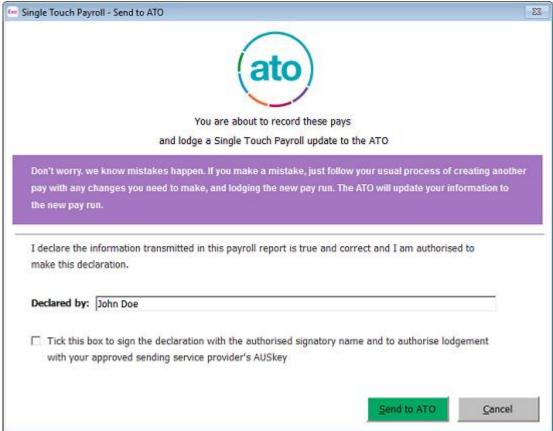

Figure: ATO Declaration Message

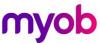

There is also a whitepaper available in the Education Centre you may wish to review.

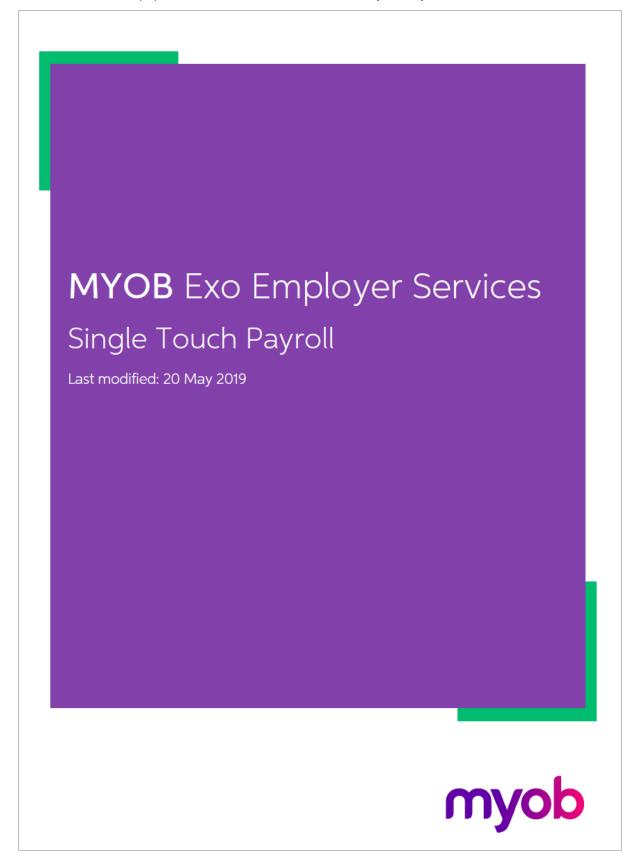

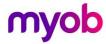

## Reportable Fringe Benefits

#### Overview

Some of your employees may have Reportable Fringe Benefits that are to be shown on their Payment Summary for taxation purposes. Before printing your Payment Summaries, these Reportable Fringe Benefits must be loaded into the system.

These Reportable Fringe Benefits are loaded into the system as a Non-Cash Benefit pay item. You may already have a pay item set up for this purpose from a previous financial year. You can re-use this pay item.

### Fringe Benefit Setup

To set up a Non-Cash Benefit

1. From the Maintenance menu, select Non-Cash Benefits.

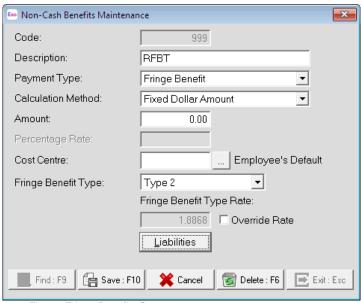

Figure: Fringe Benefits Setup

- 2. In the **Code**, enter a unique number. It is recommended that you use a number commencing with **9** to ensure it will always appear at the bottom of your list of Non-Cash Benefits.
- 3. Enter a **Description**, e.g. *RFB*.
- 4. From the Payment Type, select Fringe Benefit.
- 5. Select *Fixed Dollar Amount* as the Calculation Method.
- 6. In the **Amount** field, enter *0.00*. This will enable you to enter a number specific to each employee.
- 7. Enter an appropriate **Cost Centre**. By leaving the Cost Centre as 0 (Employee Default), you will be able to change the cost centre specifically to each employee.

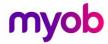

#### 8. Select one of the following two Fringe Benefit Types:

| Туре   | Description                                                                                                    |
|--------|----------------------------------------------------------------------------------------------------|
| Type 1 | This type is used when the employer can claim a GST credit.                                                                         |
| Type 2 | This type is used when the employer cannot claim a GST credit, for example, supplies made that were either GST-free or input taxed. |

#### 9. You can enter the Reportable Fringe Benefits one of two ways:

| Туре          | Description                                                                                                    |
|---------------|----------------------------------------------------------------------------------------------------|
| Un-Grossed up | When the un-grossed up amount is entered, the system will calculate the grossed-up value depending on the <b>Fringe Benefit Type.</b>    |
| Grossed-up    | Enter the already grossed up amount. You <b>must</b> select the option <b>Override Rate</b> and enter <b>1.00</b> for the override rate. |

10. Click on **Save** or press **F10** to save this Non-Cash Benefit.

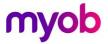

### Loading Reportable Fringe Benefit Amounts

Reportable Fringe Benefits are loaded into the system by means of a One-Off Pay.

#### To load Reportable Fringe Benefit Amounts

1. From the Pay menu, select One-Off Pay.

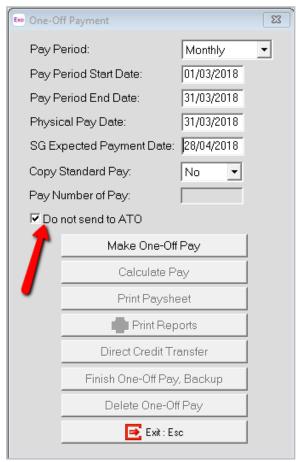

Figure: Fringe Benefits One-off Pay

2. The Fringe Benefit Tax Year is from April 1 the previous year to March 31 the current year. The **Pay Period End Date** and **Physical Pay Date** should therefore be *no later* than March 31 of the current year. If either of these dates are after March 31, the Reportable Fringe Benefit will not appear in the correct Fringe Benefit Year. Example:

| Pay Dated     | Payment Summary | Fringe Benefit Year | Shown on Payment<br>Summary |
|---------------|-----------------|---------------------|-----------------------------|
| 30 June 2019  | 2018 – 2019     | 2019 – 2020         | No                          |
| 31 March 2019 | 2018 – 2019     | 2018 – 2019         | Yes                         |

- As this pay will only contain the Reportable Fringe Benefit Amounts, select No from the Copy Standard Pay dropdown list.
- 4. Select Make One-Off Pay to create the pay.
- A message will appear, asking if you wish to pay all the employees that are in this pay frequency. It is unlikely that you would be entering Reportable Fringe Benefits for all your employees. Click No.

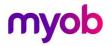

- 6. You must tick the checkbox **Do Not Send to ATO.** If you send a pay event that is dated March in June of the year, the ATO will consider this to be an old file and reject it.
- 7. Click Calculate Pay.
- 8. Click Find, to select the employee requiring Reportable Fringe Benefits update.
- 9. A message will appear, stating that the employee is not currently in this pay. This message will appear if you chose not to include all the employees in the One-Off Pay. Click **Yes** to include the employee in the One-Off Pay.
- 10. Select Non-Cash Benefits.
- 11. Click Add or F4.

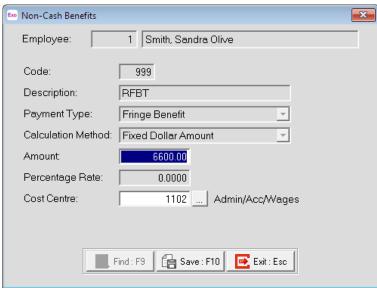

Figure: Non-Cash Benefit FBT

- 12. in the Code field, enter the Code assigned to the Reportable Fringe Benefit pay item.
- 13. Enter the *Amount*.
- 14. If you did not assign a **Cost Centre** when you set up the Non-Cash Benefit, you should assign a Cost Centre now.
- 15. Click Save or F10.
- 16. Click **Save** or **F10** again to return to the employee's One-Off Pay. The One-Off Pay for the employee should not show any values as Non-Cash Benefits are not physically paid to the employee.
- 17. Repeat steps 5 through 15 to update other employee records for Reportable Fringe Benefits.
- 18. Click Save or F10 to save this pay and return to the One-Off Pay screen.
- 19. Click **Print Reports** for a Non-Cash Benefit History report. Use the report to check that you have entered the correct values for the appropriate employees.
- 20. You can also print the **Pay Summary** report with the **Report Options**, Use Grossed Up Value for Fringe Benefits. To see the figures as they will appear on the Payment Summaries.
- 21. Click Finish One-Off Pay, Backup to complete and update the One-Off Pay.
- 22. A message will appear, asking you to confirm that the pay is correct and that all reports are printed. Click **Yes**.
- 23. You will be prompted to do a backup.
- 24. Once the backup is completed, a message will appear, confirming that the pay has successfully been updated. Click **Ok**.

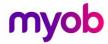

- 25. There are a couple of ways to update this information to the ATO
  - a. You can select **Update** from the **Single Touch Payroll** from the dropdown menu under **Pay.**

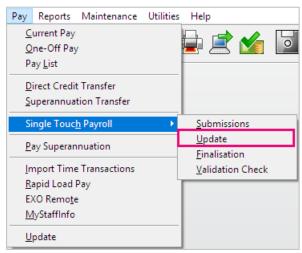

Figure: Update pay details to ATO

This will open the Single Touch Payroll – Update window where you can select individual or all employee records to be updated to the ATO.

b. Or you can wait until you have finalised your pay for 2019 and send this information in the Year End Finalisation transfer (described later).

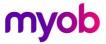

## Final Pay Period

If the payroll setting for STP is not set to **Auto submit STP pay event date to ATO after every pay update**, submit your final pay period data to the ATO as has been the case after each pay update.

### Year-End Finalisation

With Single Touch Payroll, at the end of each financial year, you must send a finalisation declaration for each employee.

This finalisation declaration replaces the payment summary file sent to the ATO before STP.

This is a separate step and must be completed regardless of the method the pay data is being sent after each pay update.

So, even if the payroll is set to **Auto submit STP pay event date to ATO after every pay update** the finalisation declaration must also be sent.

This declaration has the year-end totals of the STP data for each employee.

To send a finalisation declaration;

- select Single Touch Payroll > Finalisation from the Pay menu
- Tick the Select All checkbox or tick the individual employees to be included in this submission
- Click the Send to ATO button.

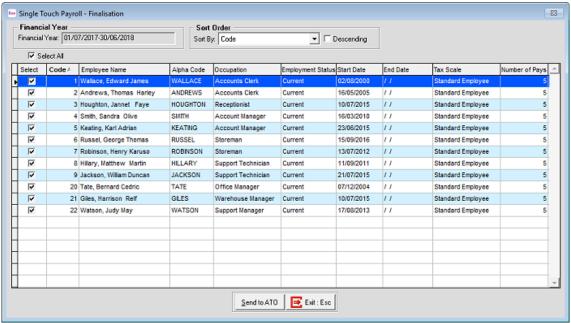

Figure: Single Touch Payroll - Finalisation screen

If you find that there is an error on one or more declarations, correct the error or errors and then just open this window and tick the employee you want to update and send the correct declaration.

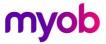

#### Lockdown Financial Year

Once the Year End Finalisation declaration has been submitted to the ATO final task is to lockdown the Financial year.

Prior to this step you should have a backup of the payroll company.

To lockdown the payroll company go to:

- Utilities > Setup EXO Payroll > Other > Other and enter 30/06/2019 in the Financial year lockdown date:
- 2. Save your changes.

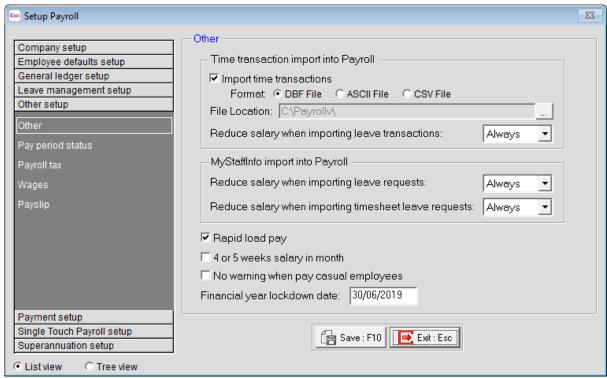

Figure: Other screen in Setup Payroll

# MYOB Employer Services (AU) End of Financial Year Checklist with STP

| Completed              | What                                        | Where/Due                                                                           |
|------------------------|---------------------------------------------|-------------------------------------------------------------------------------------|
| Upgrade                | Upgrade to compliance release 2019.01       | Help > Upgrade Software Online                                                      |
| Update                 | Reportable Fringe Benefits to 31/03         | Pay > One-off Pay                                                                   |
| Print                  | Trial Balance Report                        | Reports > Print Reports > Financial > Trial Balance                                 |
|                        | Pay Summary Report                          | Reports > Print Reports > Pay > Pay Summary                                         |
|                        | Pay Costing Analysis Report                 | Reports > Print Reports > Financial > Costing Analysis                              |
|                        | Superannuation Summary Report               | Reports > Print Reports > Financial >Superannuation Summary                         |
| Reconcile              | Trial Balance Report                        |                                                                                     |
|                        | Pay Summary Report                          |                                                                                     |
|                        | Pay Costing Analysis Report                 |                                                                                     |
|                        | Superannuation Summary Report               |                                                                                     |
| Backup                 |                                             |                                                                                     |
| Last Pay Submission    | Submit Pay Data for Final Pay Period to ATO | Must be completed by July 14,                                                       |
| Finalisaton Submission | Submit STP Finalisation Data to ATO         | STP Sites commenced STP during 2017-18 Financial Year. Must be completed by July 14 |
|                        |                                             | STP Sites commenced STP during 2018-19 Financial Year. Must be completed by July 31 |
| Lockdown               | Financial Year to 30/06                     | Utilities > Setup Payroll > Other > Financial Year Lockdown Date                    |
|                        |                                             |                                                                                     |

NOTES:

# EOFY Checklist 2018 - 2019

| Install | Compliance Release                                                                                                    | <b>)</b>                                                                                                    |
|---------|----------------------------------------------------------------------------------------------------|----------------------------------------------------------------------------------------------------|
|         | Download and install the compliance release                                                                                                    |                                                                                                    |
|         | -                                                                                                    | Release Notes to familiarise yourself with important information his upgrade.                                                               |
| Report  | able Fringe Benefits                                                                                                    |                                                                                                    |
|         | <b>Reinstate Terminated Employee</b> terminated during the Financial Year requiring updating for Reportable Fringe Benefits.                        |                                                                                                    |
|         | Important: Employee                                                                                                    | es' <b>original</b> start date <b>must</b> be used.                                                                                         |
|         | Load Reportable Frin<br>Non-Cash Benefit.                                                                                                    | ge Benefits through a One-off Pay using a Fringe Benefit-type                                                                               |
|         | Important: Physical F                                                                                                    | Pay Date no later than <b>31/03/2019</b> .                                                                                                  |
|         | Important: Tick the D                                                                                                    | o Not Send to ATO checkbox on the one-off pay.                                                                                              |
|         | Update Terminated E                                                                                                    | mployees' status after updating Reportable Fringe Benefits.                                                                                 |
|         |                                                                                                    | ployees' <b>original</b> Termination Date together with termination details, e.g. Reason for Termination. <b>Do not</b> update any monetary |
| Recon   | ciliation Reports                                                                                                    |                                                                                                    |
|         | Trial Balance:                                                                                                    | Reports > Print Reports > Financial > Trial Balance                                                                                         |
|         | <ul> <li>Pay Type:</li> <li>Date Rang</li> <li>Pay Freque</li> <li>Report Opt</li> <li>Summary</li> <li>Landscape</li> <li>Physical Page</li> </ul> | e: 01/07/2018 - 30/06/2019<br>ency: Any<br>ions:                                                                                            |
|         | Pay Summary:                                                                                                    | Reports > Print Reports > Pay > Pay Summary                                                                                                 |
|         | <ul> <li>Pay Type:</li> <li>Date Range</li> <li>Pay Freque</li> <li>Report Opt</li> <li>Physical Pay</li> </ul>                                     | e: 01/07/2018 - 30/06/2019<br>ency: Any<br>ions:                                                                                            |

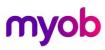

|        | <b>Print Costing Analysis:</b>                                                                                                    | Reports > Print Reports > Financial > Costing Analysis         |
|--------|----------------------------------------------------------------------------------------------------|----------------------------------------------------------------|
|        | <ul> <li>Pay Type: Select</li> <li>Date Range: 01/</li> <li>Pay Frequency:</li> <li>Report Options:</li> <li>Hide Leave Acci</li> <li>Hide WorkCover</li> <li>Hide Non-Cash</li> <li>Physical Pay Date</li> </ul> | 07/2018 - 30/06/2019<br>Any<br>ruals<br>Benefits               |
|        | Superannuation Summary                                                                                                    | : Reports > Print Reports > Financial > Superannuation Summary |
|        | <ul> <li>Pay Type: Select</li> <li>Date Range: 01/</li> <li>Pay Frequency:</li> <li>Report Options:</li> <li>Show Terminate</li> <li>Physical Pay Da</li> <li>Payment Summ</li> </ul>                             | 07/2018 - 30/06/2019<br>Any<br>d Employees<br>te               |
| Backup | o Payroll Company                                                                                                    |                                                                |
|        | Prior to creating the ATO file                                                                                                    | you should backup the payroll company.                         |
| ATO S  | ubmission                                                                                                    |                                                                |
|        | Submit the final Pay Data to                                                                                                    | the ATO.                                                       |
| ATO S  | ubmission                                                                                                    |                                                                |
|        | Submit the Year End Finalis                                                                                                    | ation declaration to the ATO.                                  |
| Financ | ial Year Lockdown Date                                                                                                    |                                                                |
|        | Change the Financial year lo                                                                                                    | ockdown date to 30/06/2019.                                    |